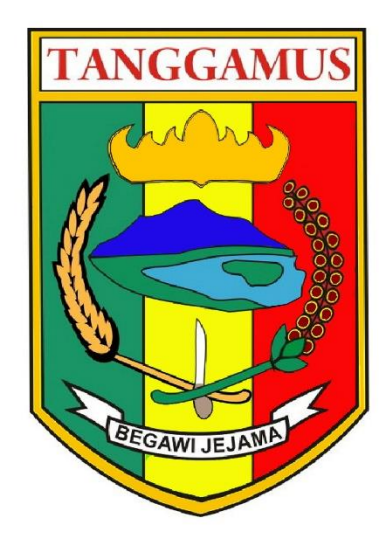

## **BAGIAN PENGADAAN BARANG DAN JASA SEKRETARIAT DAERAH KABUPATEN TANGGAMUS**

## **FAQ PERMASALAHAN SPSE LAYANAN PENGADAAN SECARA ELEKTRONIK (LPSE)**

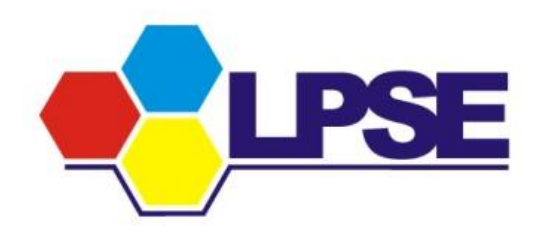

**KOTA AGUNG 2023**

## Daftar Isi

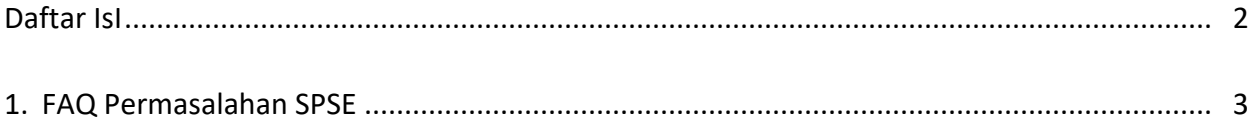

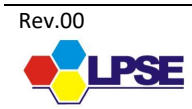

## 1. FAQ Permasalahan SPSE

1.1. Apa permasalahannya jika Penyedia tidak bisa login di LPSE dan muncul informasi "Maaf User ID atau Password anda salah"?

Permasalahannya adalah User ID atau Password yang digunakan oleh Penyedia tidak sesuai atau salah, maka solusinya adalah menggunakan User ID atau Password yang sesuai/benar. Namun jika Penyedia tidak ingat Passwordnya maka dapat mengklik fitur Lupa Password di web LPSE pertama kali mendaftar (Akun yang menjadi User Default). Jika Penyedia tidak ingat dengan User ID-nya maka dapat melapor melalui LPSE Support terdekat dengan melampirkan Data Penyedia Seperti SIUP/SIUJK, TDP, NPWP Akte dan Data Lainnya.

1.2. Apa Permasalahannya Jika penyedia tidak bisa login di LPSE dan muncul informasi "Java Script error..."?

Jika Penyedia gagal login misalnya di LPSE X maka cobalah untuk login di LPSE Y atau Lainnya jika berhasil maka kemungkinan permasalahannya adalah pada sistem Agregasi yang tidak dapat menarik data penyedia di LPSE X tersebut Penyedia diminta segera melapor ke LPSE Support melalui LPSE X/Lainnya atau Call Center (021) 2993 5577 | (021) 5020 5577 untuk dilakukan perbaikan pada sistem agregasi di LPSE X

- 1.3. Bagaimana jika waktu login muncul informasi Data tidak tersinkronisasi ?
	- Disebabkan password tidak sesuai silahkan lakukan langkah:
	- 1. Reset password melalui fitur lupa password di LPSE dimana User ID-nya menjadi default tunggal. Jika gagal, lakukan permohonan reset password di LPSE tersebut dengan melampirkan dokumen.
	- 2. Penyedia harus melaporkan permasalahan tersebut ke LPSE dimana penyedia tersebut gagal login untuk dicek apakah password yang digunakan sudah benar atau tidak.
- 1.4. Bagaimana cara mendaftar SIKAP? Pendaftaran SIKAP dapat dilakukan dengan mengunjungi [www.sikap.lkpp.go.id,](http://www.sikap.lkpp.go.id/) kemudian ikuti instruksi yang ada di situ. Untuk lebih jelasnya bisa mengunjungi tautan <https://www.youtube.com/watch?v=5jQfIdKOw-8> untuk video tutorial penginputan dan pendaftaran SIKAP
- 1.5. Bagaimana jika penyedia gagal melakukan integrasi data dari SIKAP? Langkah yang harus diambil:
	- 1. Memastikan apakah penyedia sudah mengisi data penyedia pada SIKAP
	- 2. Laporkan kepada LPSE Support jika data penyedia masih tidak bisa terintegrasi setelah dilakukan pengisian secara menyeluruh

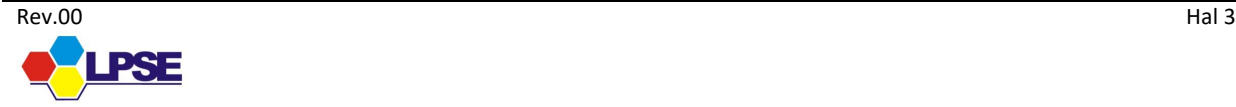